#### Notifikácie

Cieľom agendy "notifikácie" je na jednom mieste zhromažďovať všetky notifikácie, ktoré je možné v systéme posielať s cieľom:

- informovať užívateľa, užívateľov o nejakej situácii (napr. že v jeho "module" bol založený systémom nový záznam a čaká sa na jeho reakciu)
- informovať užívateľa, ktorý sa o daný mail zaujímal zaregistrovaním do abonentského portálu

Očakáva sa, že v systéme budú zhromaždení všetci "potencionálni" adresáti, ako aj všetky typy a nastavené mailové notifikácie. Zároveň sa požaduje, aby boli v systéme uchovávané všetky maily, ktoré boli rozoslané na základe danej notifikácie aj so štatistikou a informáciou ktoré maily boli úspešne cez SMTP (napr) protokol odoslané, ktoré boli doručené adresátom (ak mailový server adresáta posiela potvrdenia), ktoré boli odoslané a nevrátila sa žiadna chybová hláška a aj tie ktoré sa od adresátov vrátili ako "nedoručiteľné".

Vzhľadom na skutočnosť, že v budúcnosti sa plánuje modul napojiť na iné externé systémy, vyžaduje sa, aby súčasťou modulu bolo aj vytvorenie integračných služieb v middleware, ktoré umožnia externým systémom zapisovať nové záznamy do informačných systémov modulu.

#### Informačný systém

Požaduje sa, aby modul na ovládanie agendy bol súčasťou informačného systému "IS Kancelárie NR SR".

#### **Modul**

Agenda bude riadená modulom "Notifikácie". Súčasťou modulu musí byť vytvorenie všetkých aplikačných funkcií potrebných na získavanie, zhromažďovanie, spracúvanie, sprístupňovanie, poskytovanie, prenos, ukladanie, archivovanie a likvidácia údajov v rámci spracúvanej agendy. Minimálny rozsah požadovaných spracúvaných dát (údajov) a aplikačných funkcií je súčasťou popisu agendy, resp. modulu.

#### Posty oprávnení, resp. užívateľské role v rámci modulu

Všetky posty oprávnenia (užívateľské role) musia byť súčasťou informačného zdroja "Posty oprávnení". V nasledovnej tabuľke uvádzame požadované posty oprávnení (užívateľské role) pre popisovaný modul.

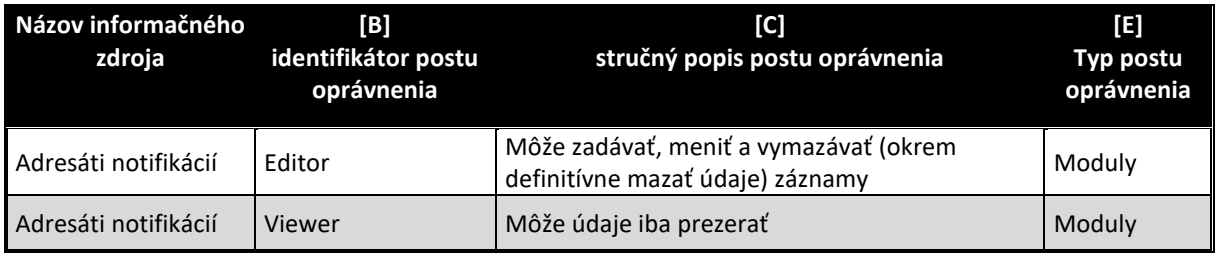

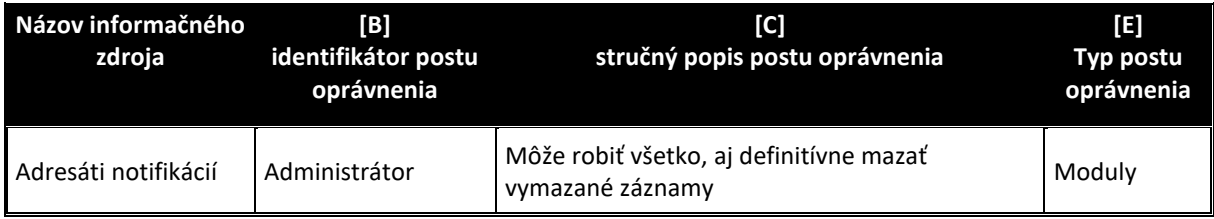

#### Informačný zdroj – dáta

V rámci modulu je potrebné spracúvať a uchovávať nasledovné informačné zdroje (príklad formulára na konci popisu agendy):

# Informačný zdroj – "Adresáti notifikácií"

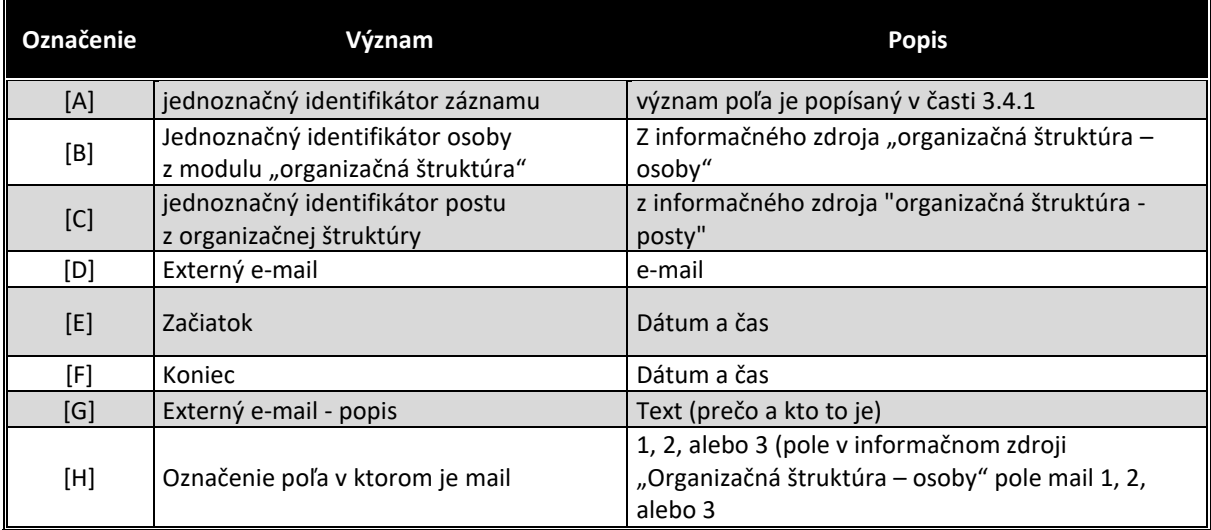

#### Informačný zdroj – "Notifikácie"

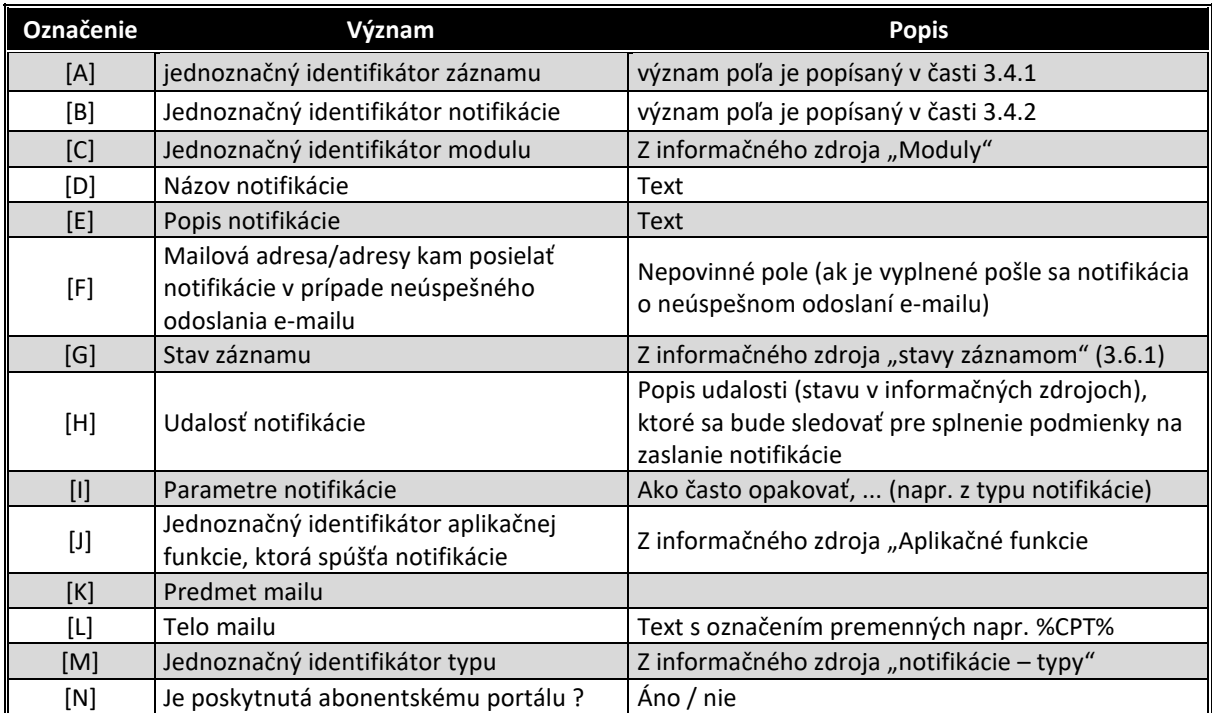

#### Informačný zdroj – "Notifikácie - adresáti"

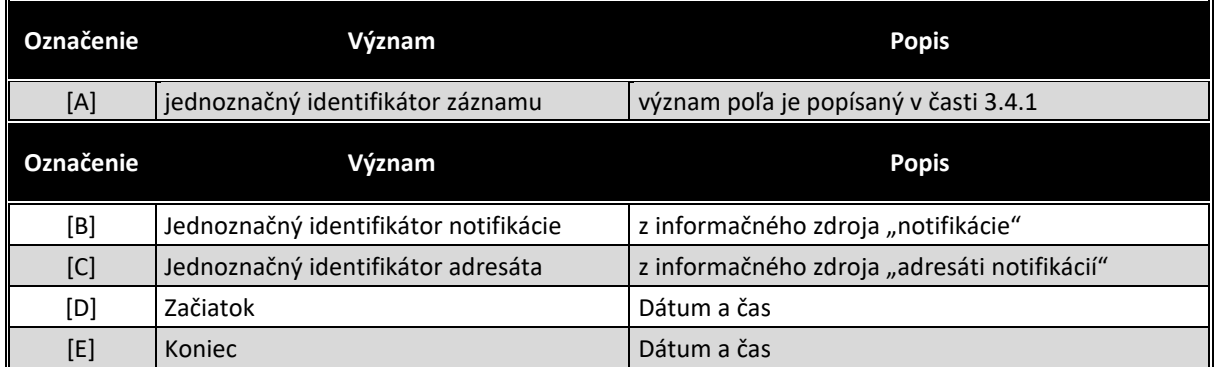

#### Informačný zdroj – "Notifikácie - maily"

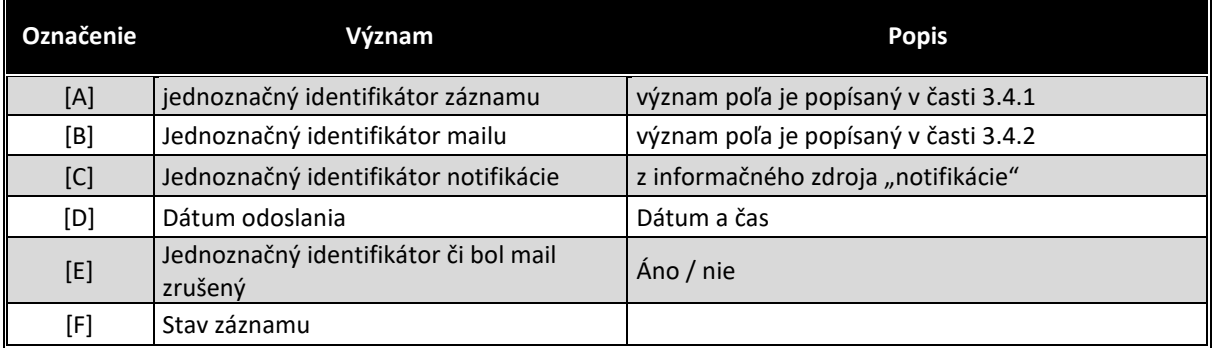

### Informačný zdroj – "Číselník typov notifikácií"

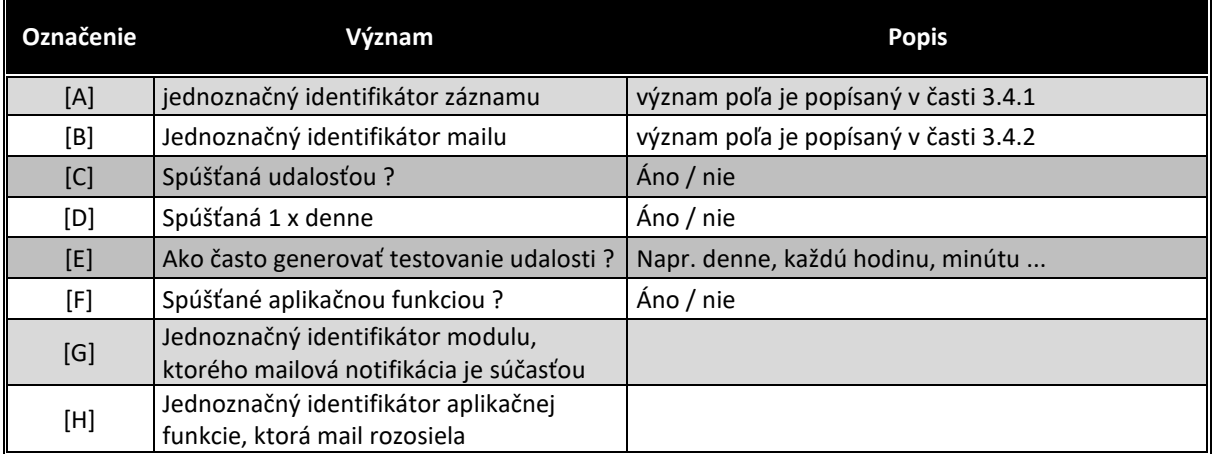

#### **Stavy záznamov a preddefinovaných filtrov**

#### Stavy záznamov

Všetky stavy záznamov musia byť súčasťou informačného zdroja "Stavy záznamov" (bližšie v kapitole 3.6.1). V nasledovnej tabuľke uvádzame požadované stavy pre jednotlivé informačné zdroje a ich význam podľa požadovanej štruktúry informačného zdroja (stĺpce [B] a [D]).

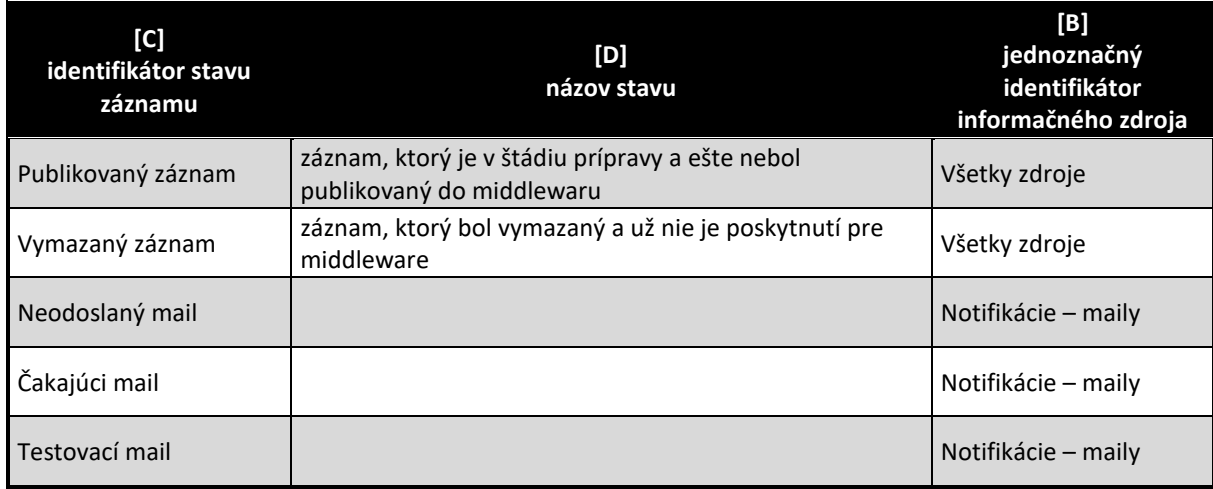

#### Preddefinované filtre

Všetky preddefinované filtre (menu v úvodnej obrazovke v časti "Preddefinované filtre" (bližšie v kapitole 3.7.2) musia byť súčasťou informačného zdroja "Preddefinované filtre". V nasledovnej tabuľke uvádzame požadované filtre pre popisovaný modul (obrázok č.1 tohto modulu)

Preddefinované filtre (systém tvorby) je vidieť na obrázku č. 1

#### Aplikačné funkcie

Všetky aplikačné funkcie musia byť súčasťou informačného zdroja "Aplikačné funkcie" (bližší popis v kapitole 3.9.1). V nasledujúcej tabuľke uvádzame požadované aplikačné funkcie pre jednotlivé formuláre popisovaného modulu a ich význam podľa požadovanej štruktúry informačného zdroja. Zároveň v závere sú uvedená príklady jednotlivých formulárov pre lepšie pochopenie aplikačných funkcií.

#### Editovanie a zmena informačného zdroja "Adresáti notifikácií"

Prehľad údajov informačného zdroja sa zobrazia na úvodnej strane aplikácie v časti "Výstupy" (viď obrázok č.1).

Všetky aplikačné funkcie formulárov, musia byť súčasťou informačného zdroja "aplikačné funkcie" (viac v kapitole 3.9.1), ako aj "Aplikačné funkcie vo formulároch pre pozície oprávnenia" (viac v kapitole 3.9.2). V nasledovne tabuľke uvádzame požadované aplikačné funkcie tohto formulára.

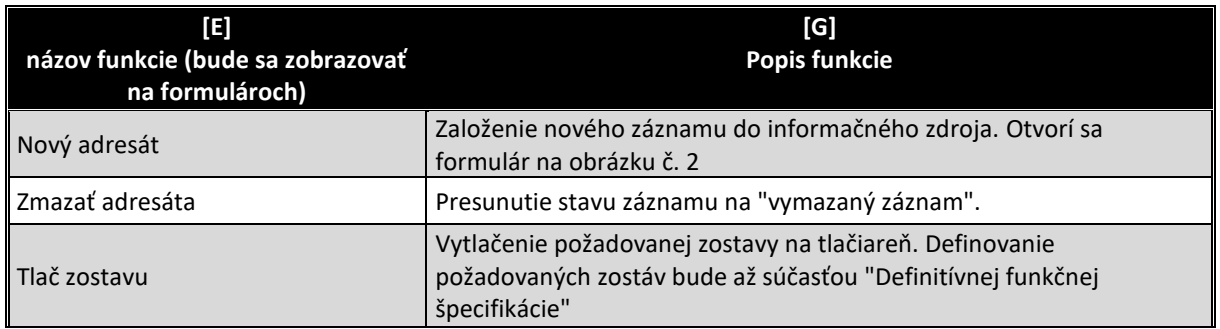

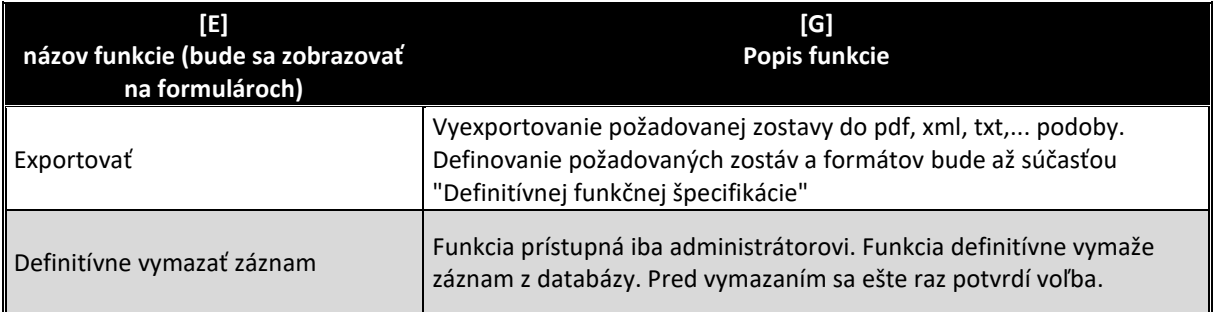

Po zvolení aplikačnej funkcie "Nový adresát" sa zobrazí čistý formulár (obrázok č. 2) za účelom zadefinovania nového adresáta k mailovým notifikáciám. Vo všeobecnosti sa môže nastaviť mailová notifikácia:

- na osobu z informačného zdroja "organizačná štruktúra osoby" a vtedy sa posiela mail na jeden zo zvolených mailov zadaných v informačnom zdroji "organizačná štruktúra – osoby" (zvolí sa na ktorý)
- na post z organizačnej štruktúry a vtedy sa posiela mail na mail-1 z organizačnej štruktúry všetkých osôb z organizačnej štruktúry posadených na tento post (výhodou je že pri zmene osoby na poste sa automaticky zmení adresát bez potreby zmeny nastavenia adresáta)
- priamo na externý e-mail (nastavuje sa v prípade, že sa jedná o osobu, ktorá nie je nastavená v organizačnej štruktúre)

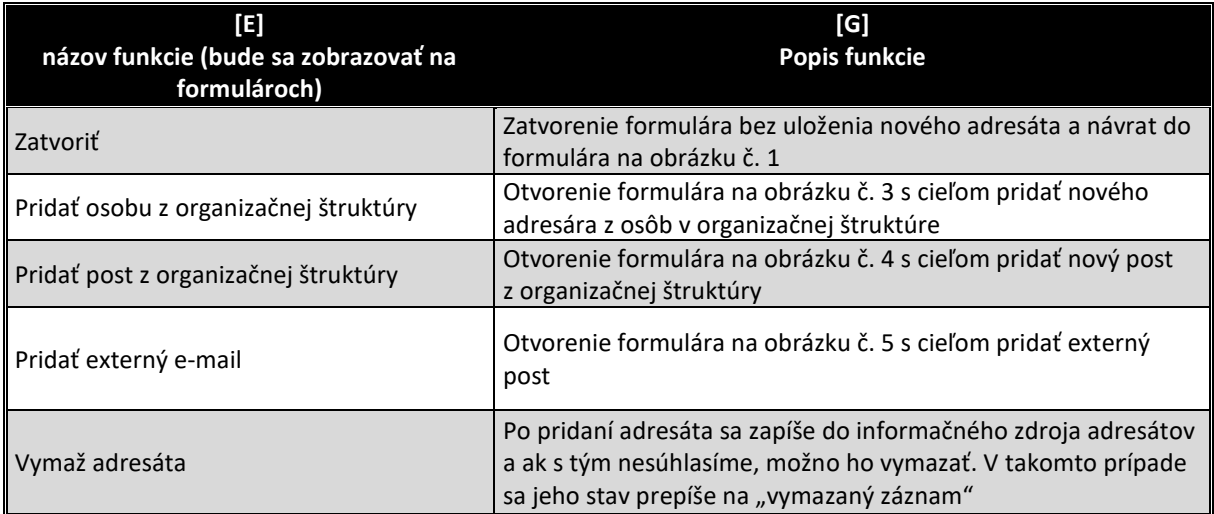

Po zvolení aplikačnej funkcie "Pridať osobu z organizačnej štruktúry" sa zobrazí formulár (obrázok č. 3) za účelom zadefinovania nového adresáta z osôb v organizačnej štruktúre. V adresári sa zobrazia všetky osoby z organizačnej štruktúry, ktoré majú zadané aspoň jeden e-mailový kontakt. V riadku pod označením stĺpca je možné filtrovať údaje napr. napísaním "Andr" a zobrazia sa už iba údaje, v ktorých sa v danom poli údaje s takým stringom v texte nachádzajú ...

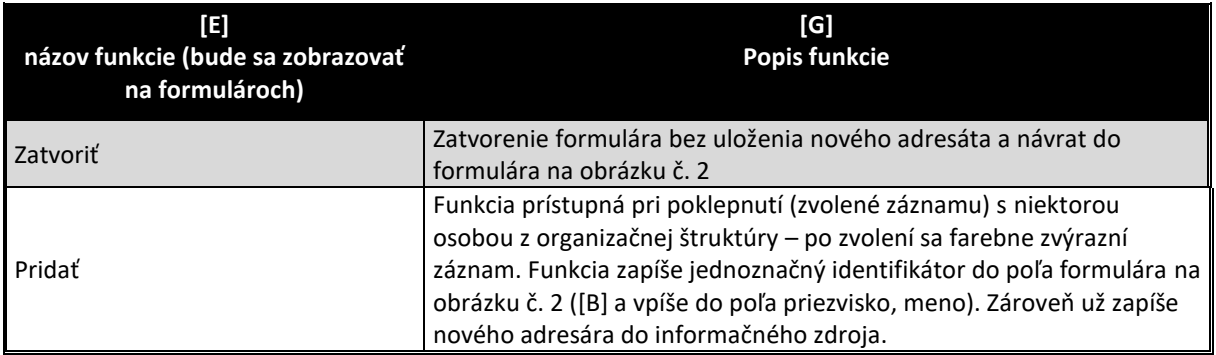

Po zvolení aplikačnej funkcie "Pridať post z organizačnej štruktúry" sa zobrazí formulár (obrázok č. 4) za účelom zadefinovania nového adresáta z postov v organizačnej štruktúre. V adresári sa zobrazia všetky posty z organizačnej štruktúry, ktoré majú priradené osoby z organizačnej štruktúry s aspoň jedným e-mailovým kontaktom.

Pri pokliknutí na post sa post farebne zvýrazní. Po kliknutí iba na osobu sa zvýrazní osoba. V prípade výberu osoby sa vloží iba osoba (obdobne ako v predošlom prípade).

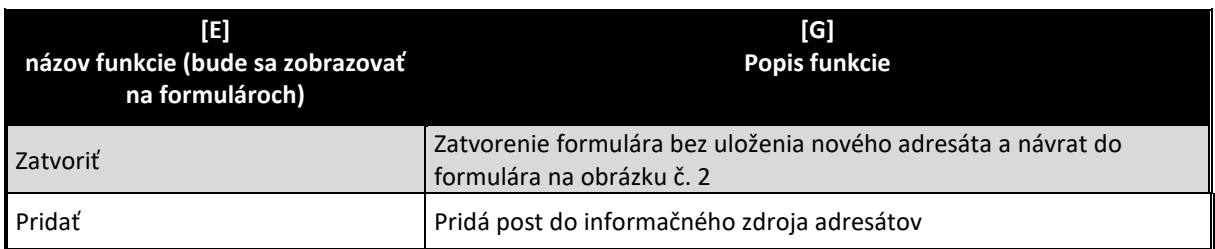

Po zvolení aplikačnej funkcie "Pridať externý e-mail" sa zobrazí formulár (obrázok č. 5) za účelom zadefinovania nového adresáta priamo zadaním e-mailovej adresy.

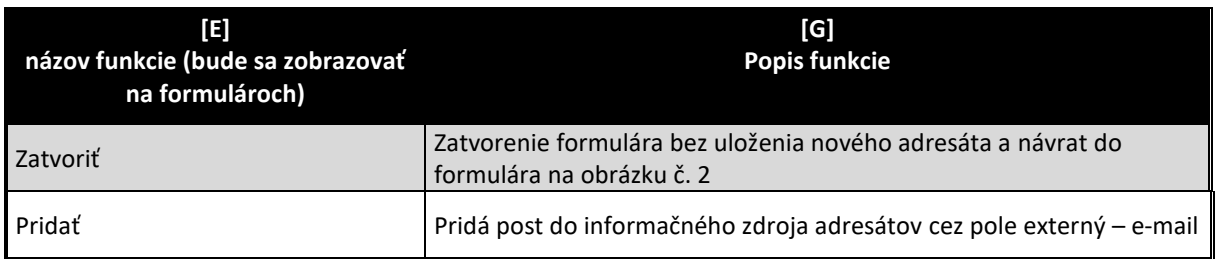

#### Editovanie a zmena informačného zdroja "Notifikácie", "Notifikácie – adresáti"

Prehľad údajov informačného zdroja "Notifikácie" sa zobrazia na úvodnej strane aplikácie v časti "Preddefinované filtre" (viď obrázok č.6) pod "Modulmi". V rámci preddefinovaných filtroch sa zobrazí zoznam všetkých záznamov informačného zdroja "notifikácie" pod "modulmi" v rámci ktorých sú zadefinované.

Prehľad údajov informačného zdroja "Notifikácie – adresáti" sa zobrazia na úvodnej strane aplikácie v časti "Výstupy" (viď obrázok č.6) – zobrazia sa iba záznamy adresátov, ktoré sú podradené danej notifikácii.

Všetky aplikačné funkcie formulárov, musia byť súčasťou informačného zdroja "aplikačné funkcie" (viac v kapitole 3.9.1), ako aj "Aplikačné funkcie vo formulároch pre pozície oprávnenia" (viac v kapitole 3.9.2). V nasledovne tabuľke uvádzame požadované aplikačné funkcie tohto formulára.

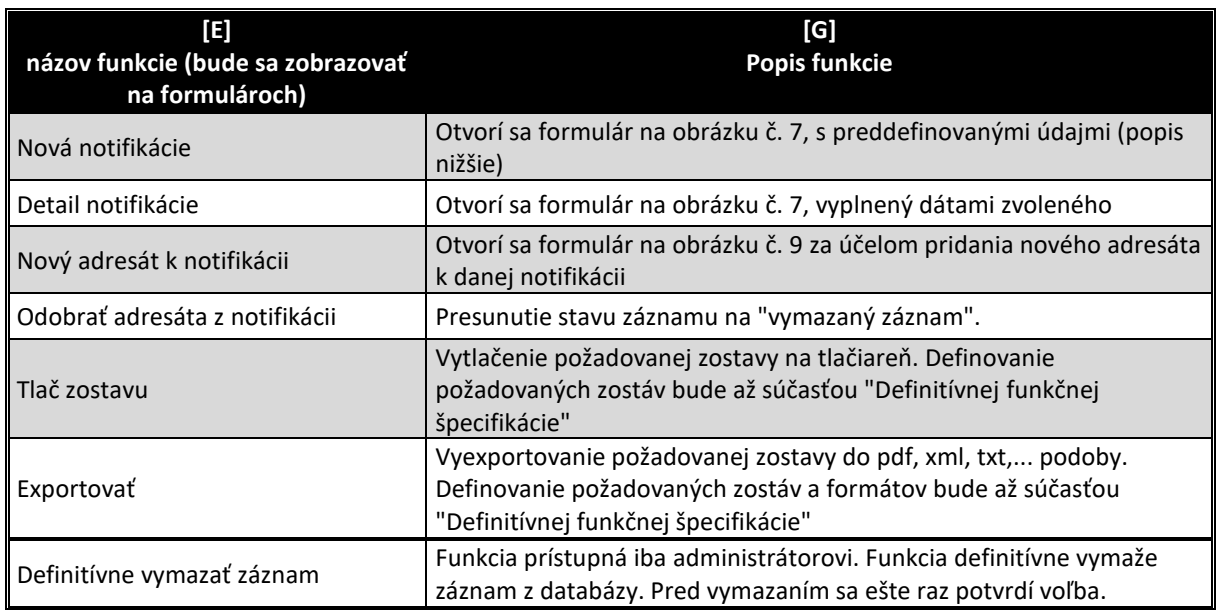

Po zvolení aplikačnej funkcie "Nová notifikácia" sa zobrazí formulár (obrázok č. 7) za účelom zadefinovania novej notifikácie s preddefinovanými metadátami:

- v prípade, že zvolená záznam v preddefinovanom filtri je "Moduly", tak všetky údaje formuláre budú "prázdne, nevyplnené"
- v prípade, že zvolená záznam v preddefinovanom filtri je "názov konkrétneho modulu", tak pole "modul" je predvyplnené podľa preddefinovaného filtra

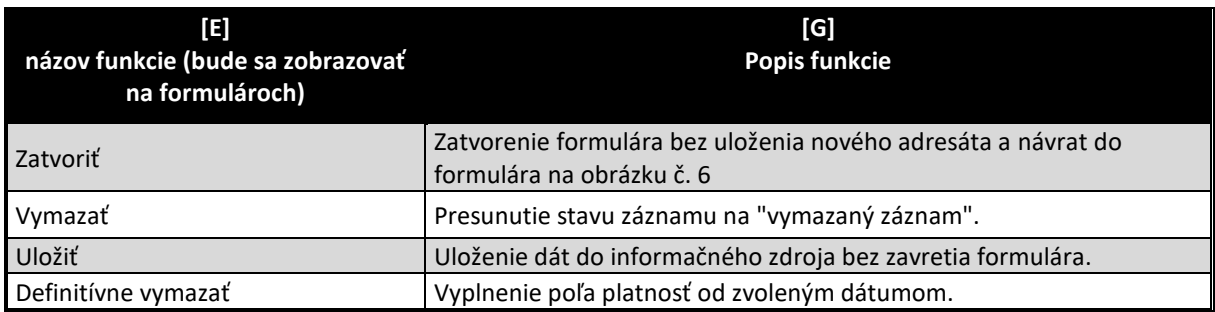

Formulár má aj druhú záložku "Adresáti" (obrázok č. 8), na ktorom sa zobrazí aj zoznam adresátov s tým, že v prípade:

- že sa jedná o záznam s osoby z organizačnej štruktúry a tá je na nejakom poste, tak ten sa predvyplní s "italic" označením a mail, na ktorý sa bude posielať sa zobrazí v poli "externý link". Zvýraznené je pole, ktoré je definované v adresároch, teda "osoba z organizačnej štruktúry"
- že je záznam s "postom z organizačnej štruktúry", zobrazí sa toľko jeho kópií, koľko je osôb na tomto poste, pričom pri každom zázname sa:
	- o zvýraznené je pole, ktoré je definované v adresároch, teda "post z organizačnej štruktúry"

 $\circ$  doplní sa osoba z organizačnej štruktúry typom "italic"

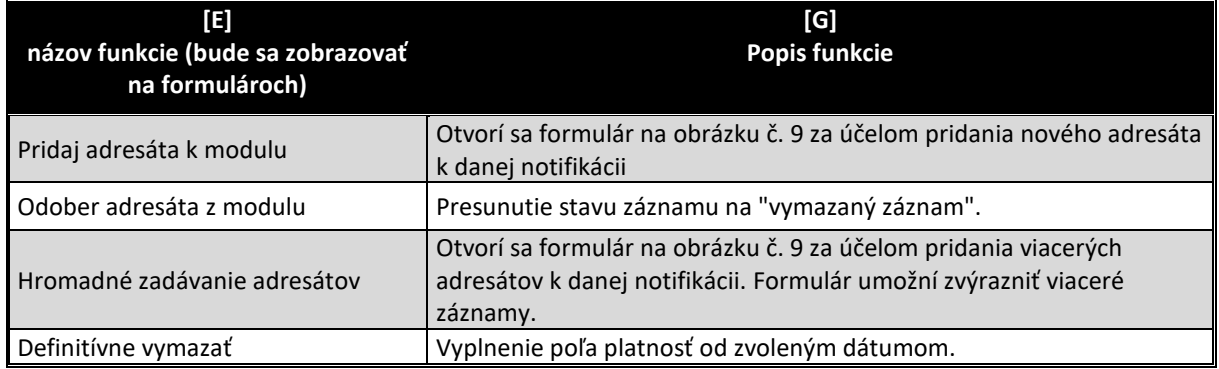

#### V tejto záložke sú naviac nasledovné aplikačné funkcie:

Po zvolení aplikačnej funkcie "Detail notifikácia" sa zobrazí formulár (obrázok č. 7) za účelom zadefinovania novej notifikácie s preddefinovanými metadátami:

s predvyplneným zvoleným záznamom z informačného zdroja

Všetky aplikačné funkcie sú totožné s už popísanými pre prípad "Nová notifikácia"

#### Editovanie a zmena informačného zdroja "Notifikácie – maily"

Prehľad údajov informačného zdroja "Notifikácie – maily" sa zobrazia na úvodnej strane aplikácie v časti "Výstupy" (viď obrázok č.10) – zobrazia sa iba záznamy mailov, ktoré sú podradené danej notifikácii.

Všetky aplikačné funkcie formulárov, musia byť súčasťou informačného zdroja "aplikačné funkcie" (viac v kapitole 3.9.1), ako aj "Aplikačné funkcie vo formulároch pre pozície oprávnenia" (viac v kapitole 3.9.2). V nasledovne tabuľke uvádzame požadované aplikačné funkcie tohto formulára.

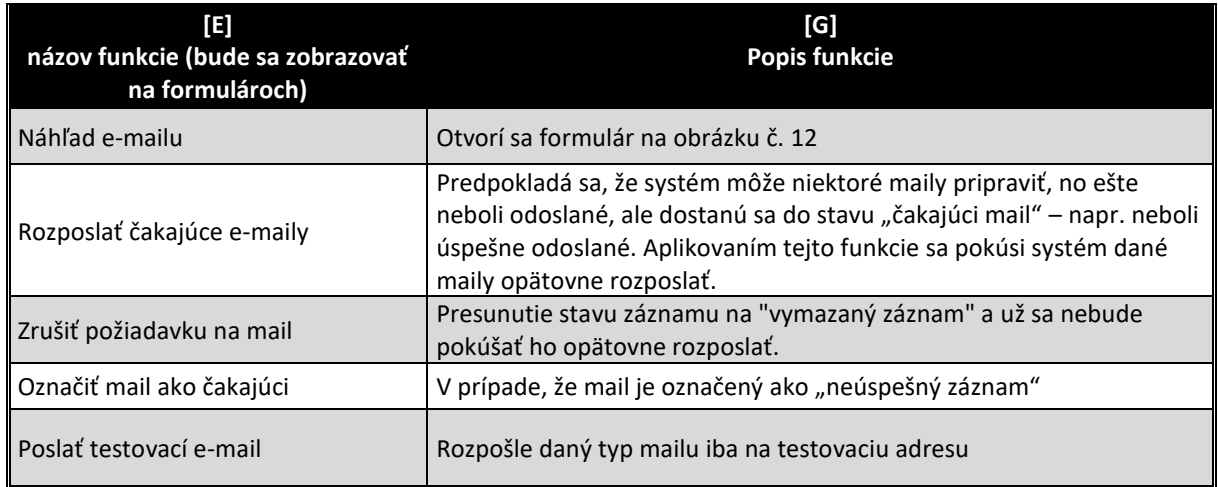

Vzhľadom na skutočnosť, že rozposielanie mailov je možné realizovať rôznymi metódami, na formulároch 10 – 12 sme sa pokúsili iba naznačiť aplikačné funkcie a ciele, ktoré by mali byť dosiahnuté.

# Editovanie a zmena informačného zdroja "Notifikácie – typy", "Notifikácie"

Vzhľadom na skutočnosť, že tieto informačné zdroje majú charakter číselníkov, očakáva sa ich ovládanie štandardne ako pri všetkých agendách cez položku menu "Konfigurácia".

# **Obrázok č. 1 - Príklad formulára na zobrazenie záznamov informačného zdroja "Adresáti notifikácii"**

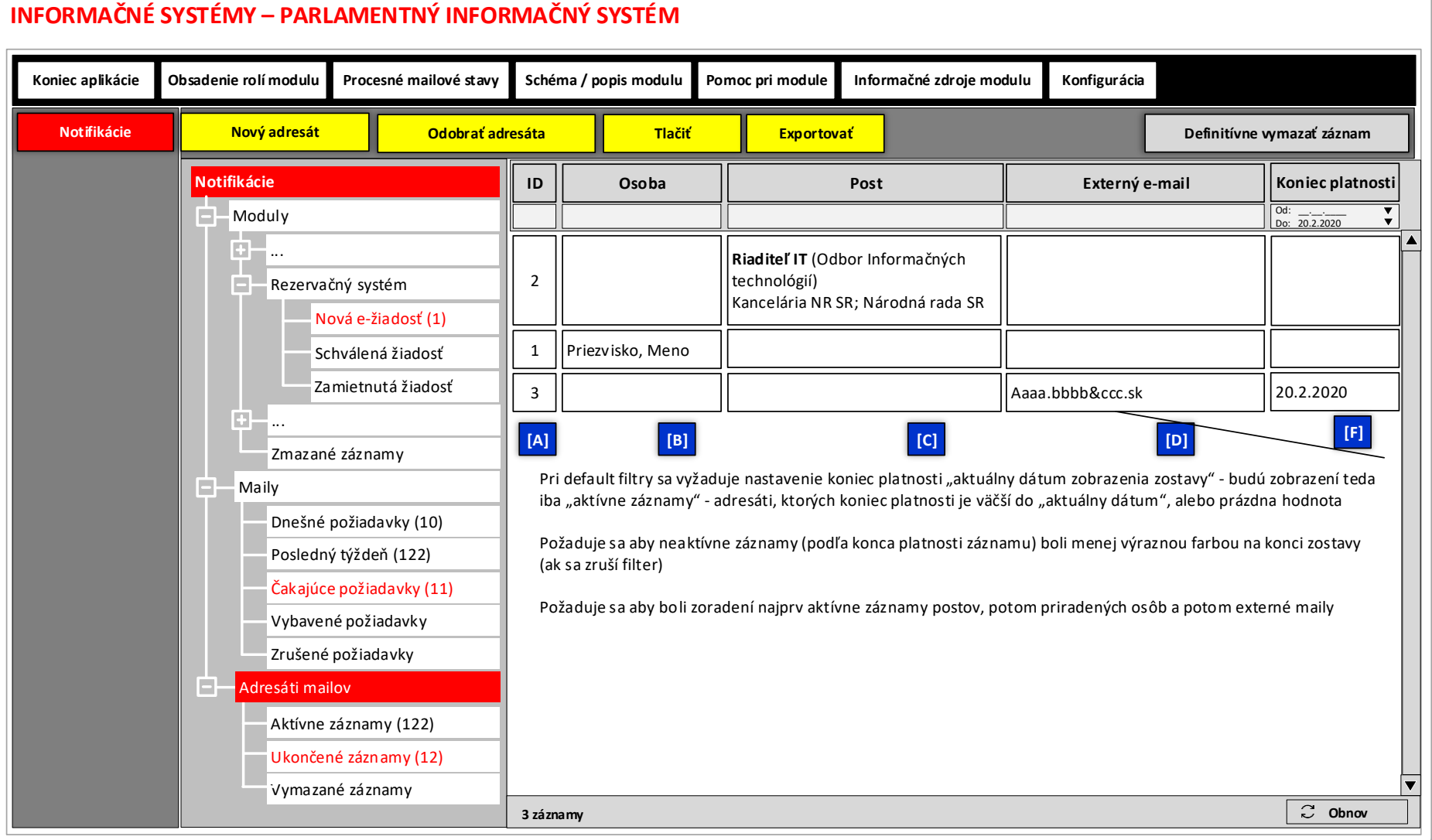

**LEGENDA: Informačný zdroj – Adresáti notifikácií**

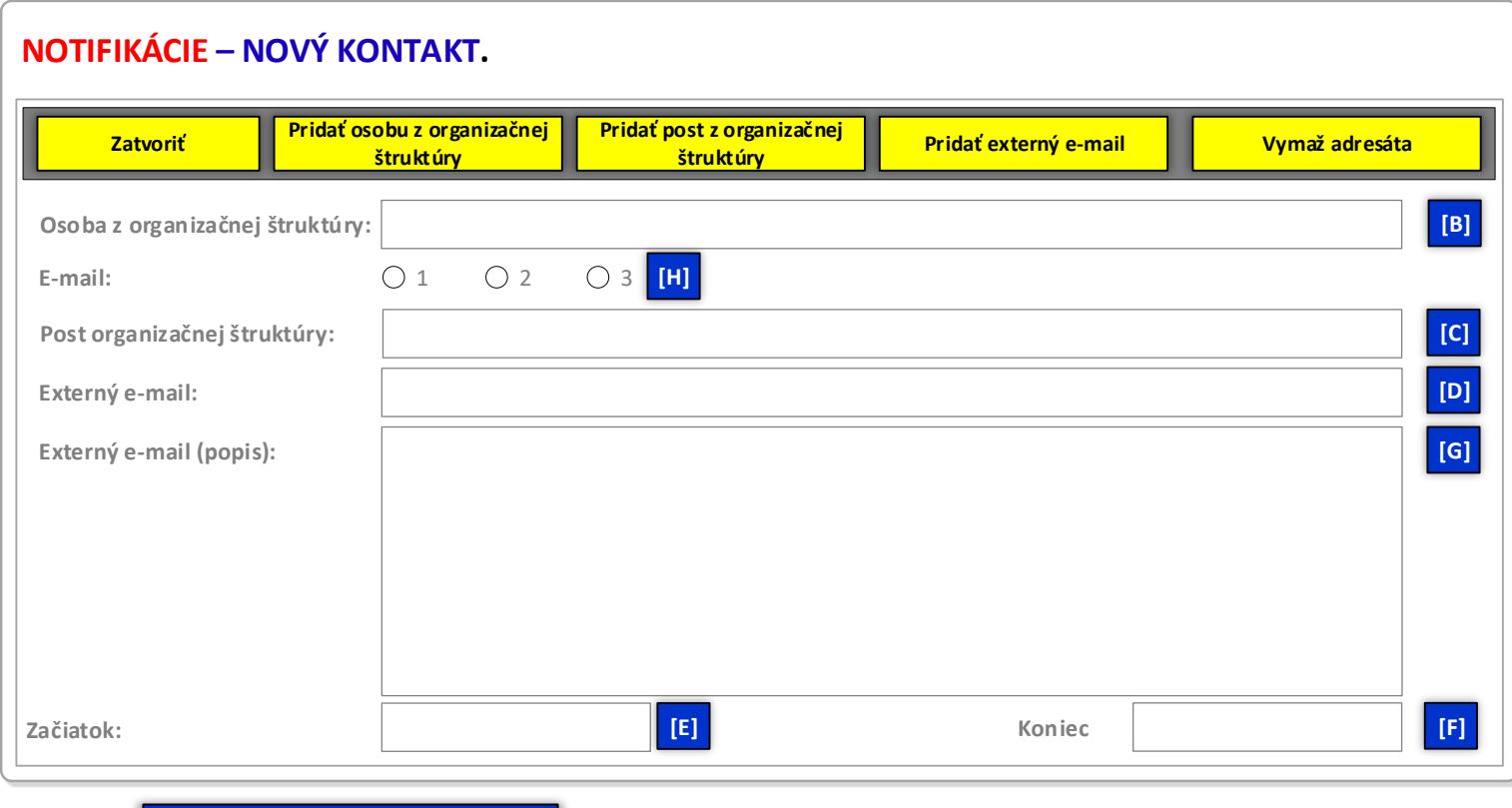

# **Obrázok č. 2 - Príklad formulára na pridanie nového kontaktu do informačného zdroja "Adresáti notifikácii"**

**LEGENDA: Informačný zdroj – Adresáti notifikácií**

# **Obrázok č. 3 - Príklad formulára na pridanie nového kontaktu do informačného zdroja "Adresáti notifikácii" z osôb organizačnej štruktúry**

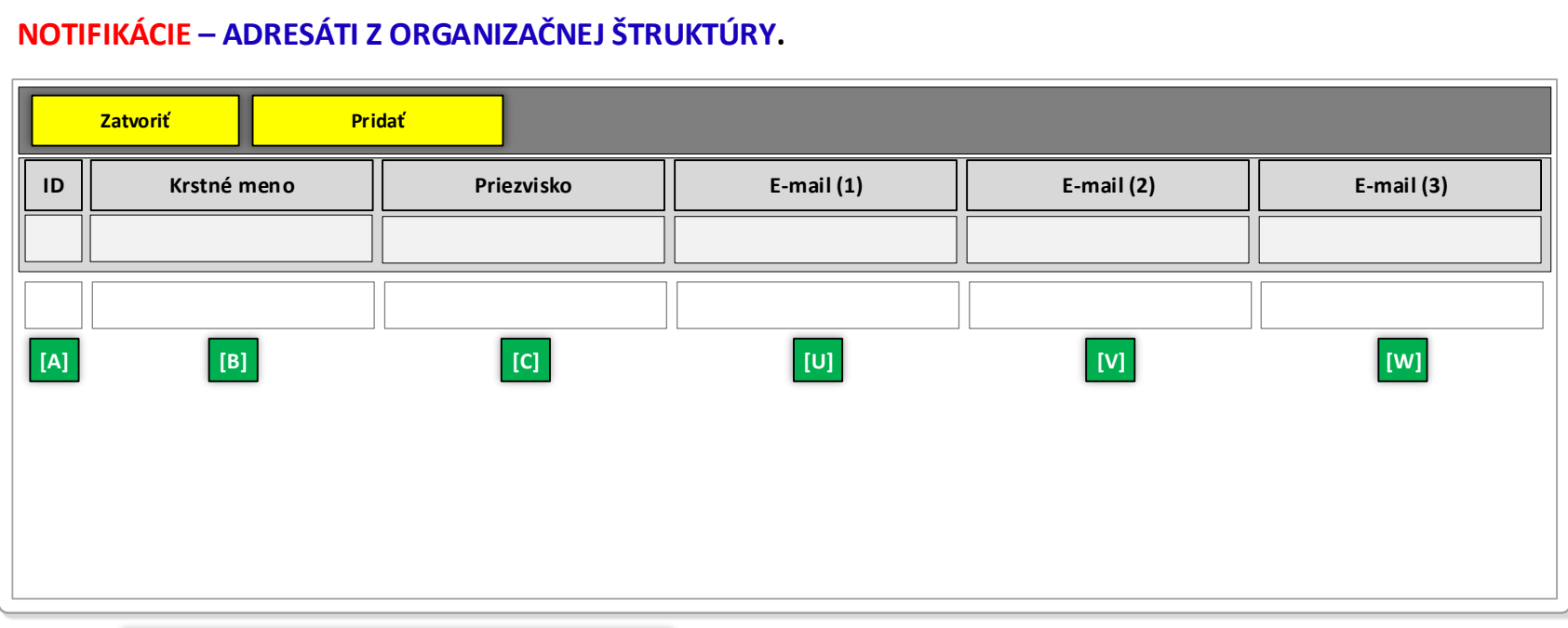

**LEGENDA: Informačný zdroj – Organizačná štruktúra - osoby**

## **Obrázok č. 4 - Príklad formulára na pridanie nového kontaktu do informačného zdroja "Adresáti notifikácii" z postov organizačnej štruktúry**

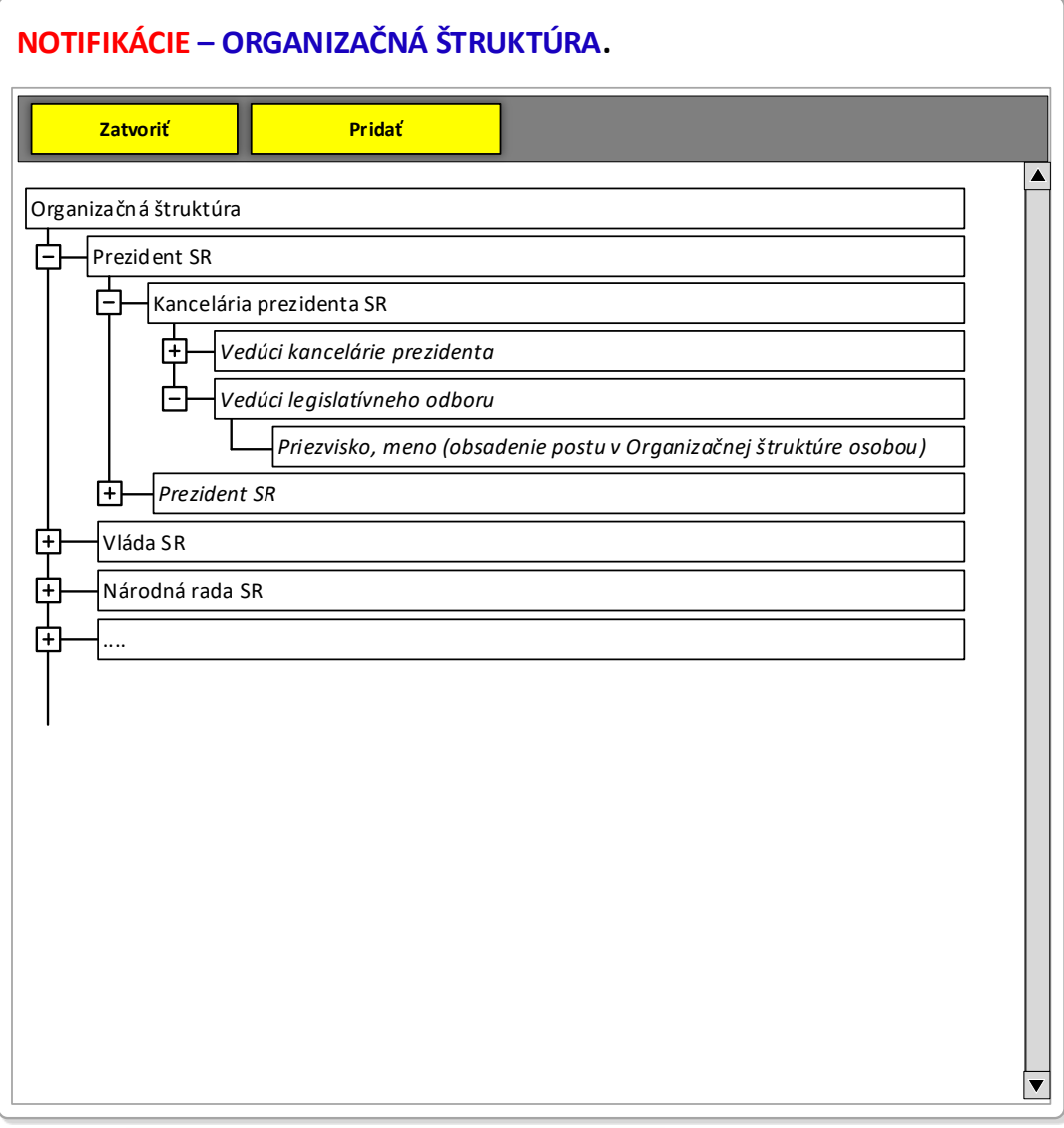

**Obrázok č. 5 - Príklad formulára na pridanie nového externého mailu do informačného zdroja "Adresáti notifikácii"** 

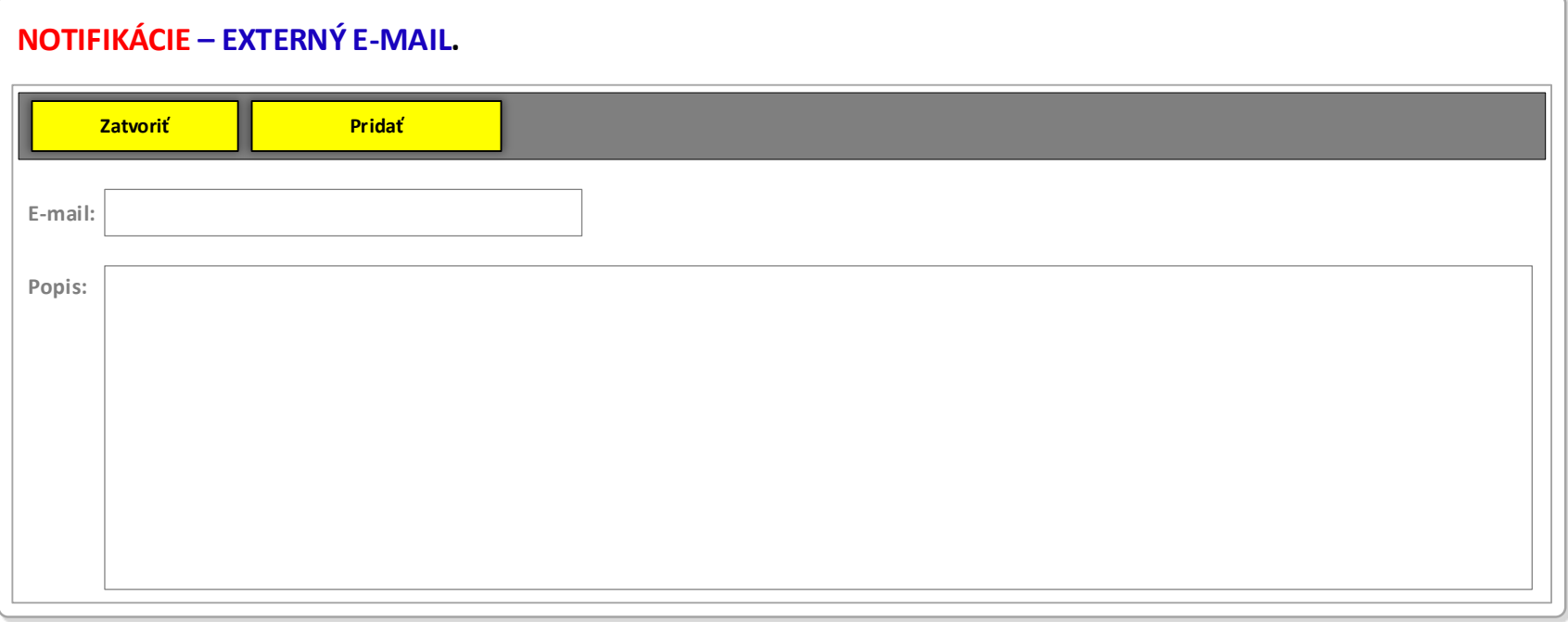

### **Obrázok č. 6 - Príklad formulára na zobrazenie záznamov informačného zdroja "Notifikácie - adresáti"**

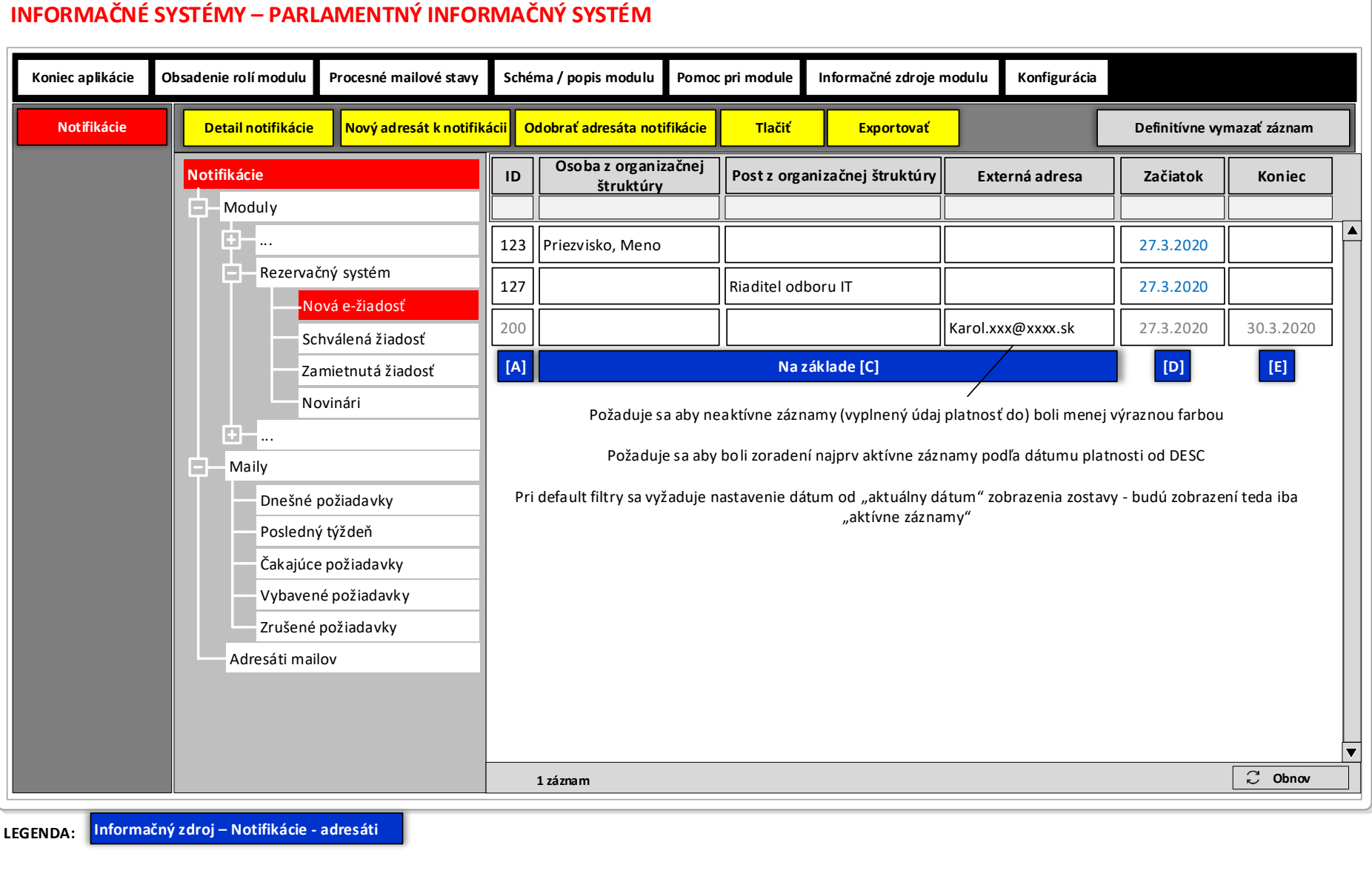

**LEGENDA:**

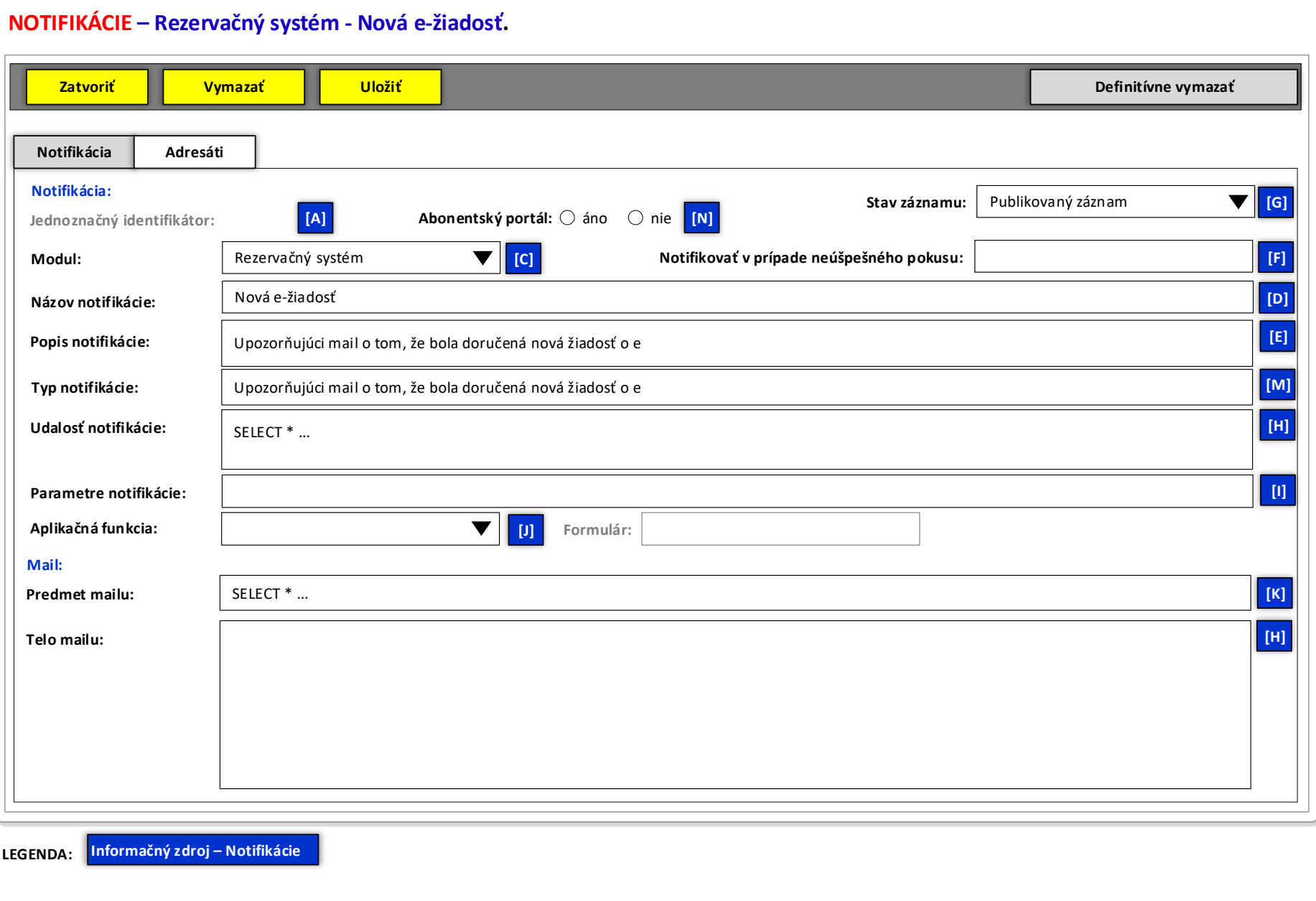

### **Obrázok č. 7 - Príklad formulára na editovanie záznamu informačného zdroja "Notifikácie"**

#### **NOTIFIKÁCIE – Rezervačný systém - Nová e-žiadosť. Zatvoriť Notifikácia Adresáti Notifikácia: Stav záznamu:** Publikovaný záznam **Jednoznačný identifikátor: Modul:** Rezervačný systém **Názov notifikácie:** Nová e-žiadosť **I Azary notifikácie:**<br> **I Pridaj adresáta k modulu | Odober adresáta k modulu | Odober adresáta k modulu | Odober adresáta k modulu | Odober adresáta k modulu | Odober adresáta k modulu | Odober adresáta k modulu | Osoba Začiatok**<br>27.3.2020<br>27.3.2020 **Aktívny / Všetci Pridaj adresáta k modulu Odober adresáta z modulu Hromadné zadávanie adresátov** 1 23 Priezvisko, Meno<br>123 Priezvisko, Meno<br>127 *Priezvisko, Meno* Riaditel odboru IT<br>200 **Priezvisko, Meno** Riaditel odboru IT Priezvisko, meno Riaditel odboru IT Priezvisko, meno Riaditel odboru IT<br>200 **Riaditel odboru IT Začiatok**<br>27.3.2020<br>27.3.2020<br>30.3.2020 **Post z organizačnej štruktúry Externá adresa Posledný zmenil Začiatok Koniec ID**<br>123<br>127<br>200 **Začiatok**<br>27.3.2020<br>27.3.2020<br>30.3.2020 **Koniec**<br>30.3.2020 123 Priezvisko, Meno *Riaditel odboru IT* Priezvisko, meno *Riaditel odboru IT* Karol.xxx@xxxx.sk **Požaduje sa, aby sa v zostave objavili všetky osoby, ktoré majú právo odoberať maily:** riadok 123 – mailová notifikácia je nastavená na osobu z organizačnej štruktúry (preto jej meno je zvýraznené) a post je  $\overline{\mathbf{v}}$ dotiahnutý z modulu "Organizačná štruktúra" (preto je typ italic) **Komu:** *Karol.xxx@xxxx.sk* riadok 127 – mailová notifikácia je nastavená na post organizačnej štruktúry (preto je post zvýraznený) a zobrazia sa všetky osoby (italic) na danom poste ako samostatné záznamy riadok 128 – mailová notifikácia je nastavená na externú e-mailovú adresu osoby mimo našej organizačnej štruktúry (preto externý mail zvýraznený)

#### **Obrázok č. 8 - Príklad formulára na editovanie záznamu informačného zdroja Notifikácie - adresáti**

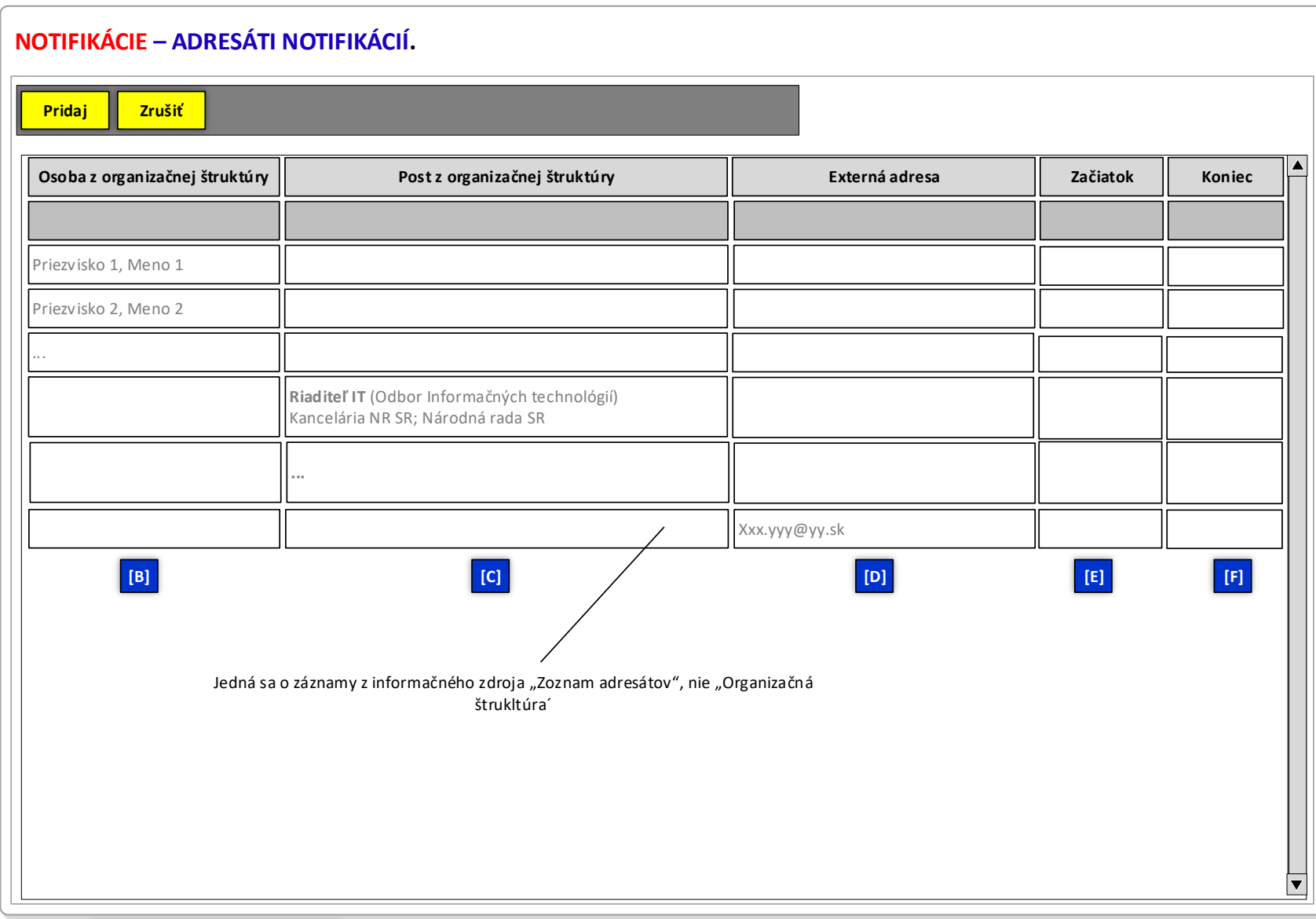

# **Obrázok č. 9 - Príklad formulára na pridanie nového adresáta do informačného zdroja Notifikácie - adresáti**

**LEGENDA: Informačný zdroj – Adresáti**

#### **INFORMAČNÉ SYSTÉMY – PARLAMENTNÝ INFORMAČNÝ SYSTÉM I** Schéma / popis modulu<br> **I Zrušiť požiadavku I**<br> **ID Modul Koniec aplikácie Obsadenie rolí modulu Procesné mailové stavy Schéma / popis modulu Pomoc pri module Informačné zdroje modulu Konfigurácia Náhlad e-mailu Rozposlať čakajúce**  |<br>|<br>| 12<br>| 12 **e-maily Zrušiť požiadavku na mail Označiť mail ako čakajúci Poslať testovací e-mai Notifikácie Počet Notifikácie Dátum odoslania Notifikácia Počet úspešných neúspešných** 3 Moduly ...  $\overline{\blacktriangle}$ 123 Rezervačný systém Nová e-žiadosť0 12  $\Box$ Ė Rezervačný systém Nová e-žiadosť Schválená žiadosť Zamietnutá žiadosť Novinári  $\mathbf{B}-\mathbf{L}$ Maily Dnešné požiadavky Posledný týždeň Čakajúce požiadavky Vybavené požiadavky Zrušené požiadavky Adresáti mailov  $\overline{\mathbf{v}}$ **1 záznam Obnov**

#### **Obrázok č. 10 - Príklad formulára na zobrazenie záznamov informačného zdroja "Notifikácie - maily"**

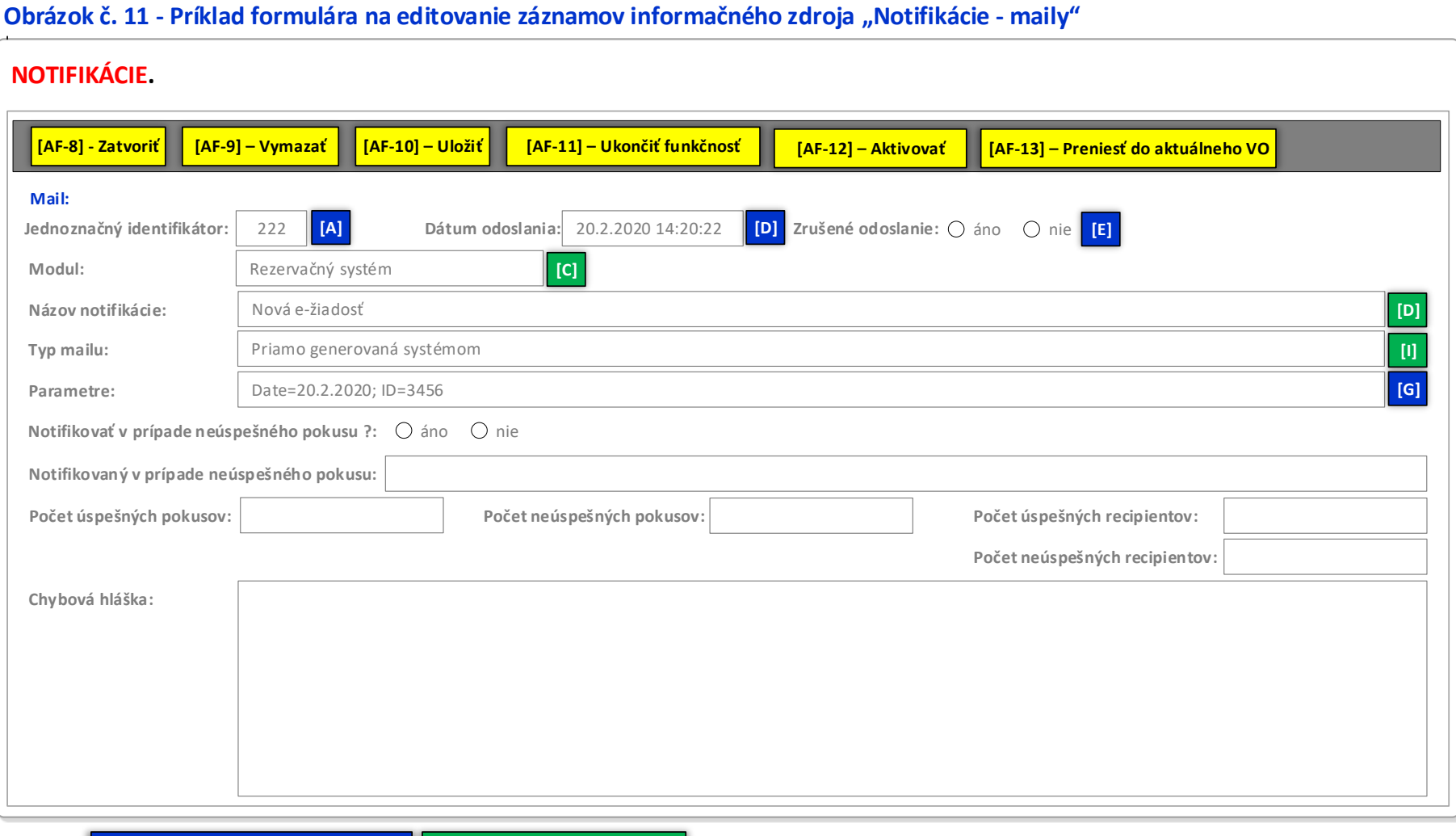

**LEGENDA: Informačný zdroj – Notifikácie - maily Informačný zdroj – Notifikácie**

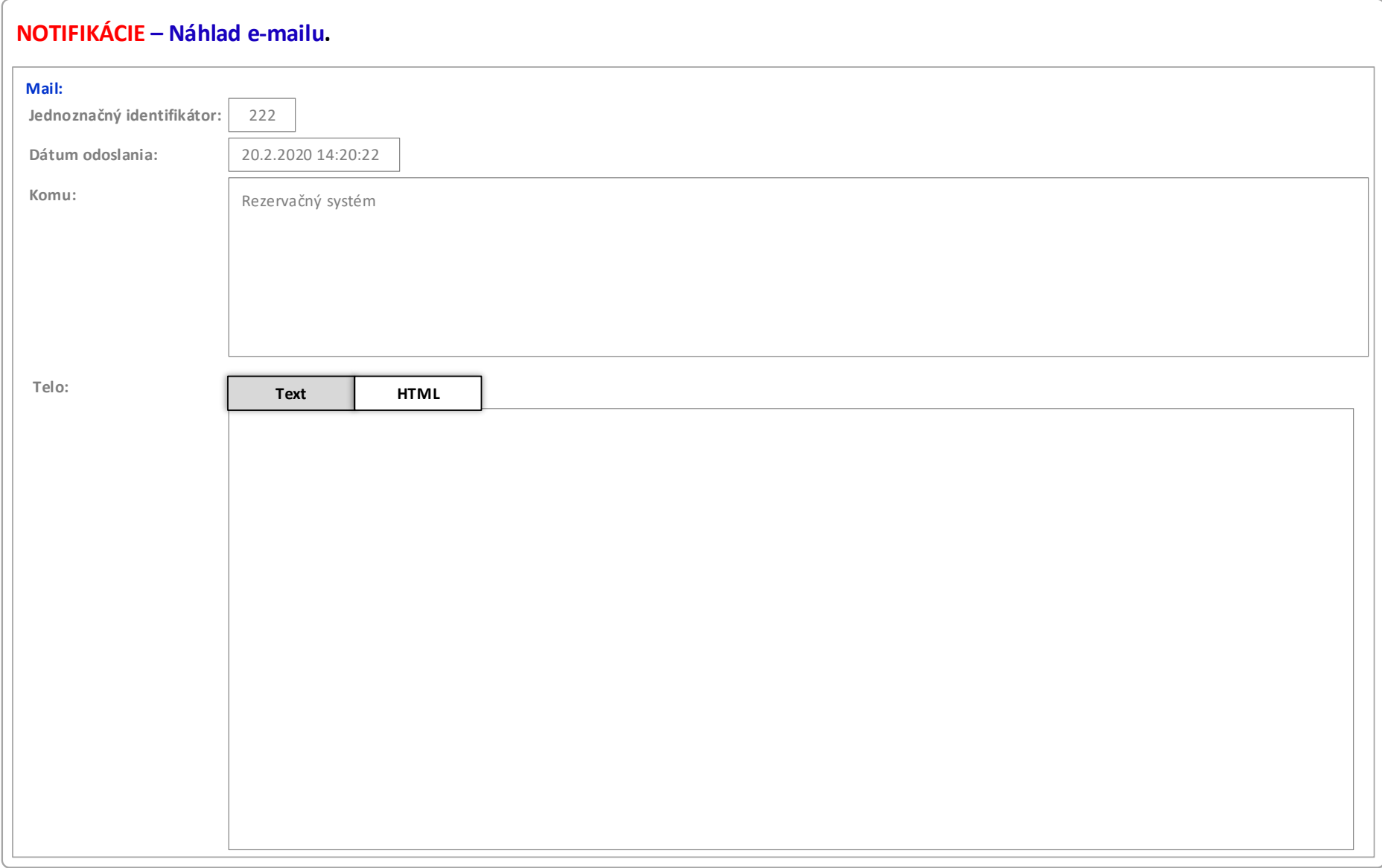

# **Obrázok č. 12 - Príklad náhladu na e-mailovú notifikáciu (po odoslaní)**